# Bromcom MyChildAtSchool Clubs and Trips

**Webinar** 

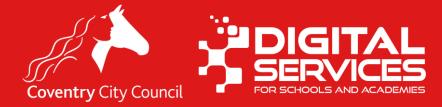

#### **Data Protection Disclaimer**

Screenshots used in this presentation have been taken from a test / training system, which contains details of fake people.

Any similarity to those living or dead is purely coincidental.

#### **Session Objectives**

- By the end of this session, you should
  - Understand how to manage and use clubs, trips and wrap around
  - Understand the different payment options which are available and when to use them
  - How to setup, clubs, trips and wrap around are

#### We will not be covering

- Setting up MCAS for the first time
  - If you are not yet using MCAS in school, we recommend booking a session with us to do bespoke setup please email <a href="mailto:schoolsict@coventry.gov.uk">schoolsict@coventry.gov.uk</a> to request a session.
- New Users to MCAS
- Online Purchases
- Reports

We have different sessions available for all the above.

# **Terminology**

Whilst most users of **MCAS** will be parents with parental responsibility, rather than using the word **Parent**, thought out this session we will refer to users of MCAS as **Contacts** 

Clubs, Trips and Wraparound care are mostly setup through the groups menu and are typically referred to as 'Clubs' all references to clubs should also be taken to reference clubs, trips and wraparound.

# Overview

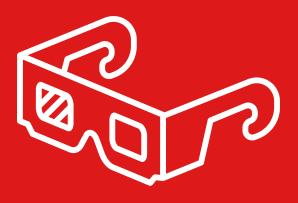

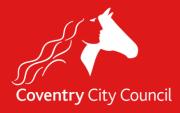

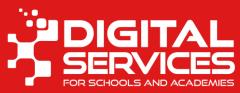

#### What is MyChildAtSchool?

- MCAS is a one stop shop app & Website for parents to interact with school and allows
  parents access to much of the data in the MIS it also allows parents to self-serve for many
  different things.
- It has the following features
  - Take payments for clubs, trips, wraparound, dinner money and school shop items (books, uniform etc)
  - Show parents data from the MIS such as school reports, attendance, assessment, behaviour, school diary
  - Allow parents to book clubs, trips and wraparound
  - Parents can choose meal menu items for their child
  - Submit data changes to school
  - Share newsletters and other importance school documents and announcements
  - Parents can pay using, credit and debit card and PayPoint
  - Record parental consent

#### What else do I need to know?

- Each contact that you want to access MCAS must have a valid email address registered in your MIS.
- Contacts can only see their own information and that of the child (this includes the child's address).
- Contacts can access different children through the same log in, for example if they have multiple children at school.
- Contacts with children at different schools that use Bromcom can use the same email address to login.
- Online **payments & refunds** made through MCAS attract a transaction fee of around **1.275%** (please check the fee applicable to your school).

# Getting Started

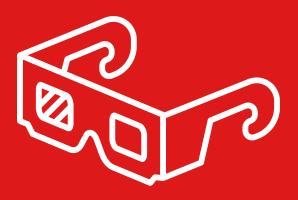

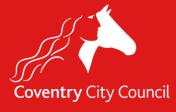

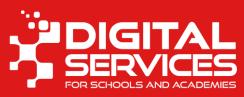

## Configuration

- Config > MyChildAtSchool > Clubs / Trips Setting
- You can setup and alter the Title, Subtitle, messages, colour of message, reserve time and sort order for each part of MCAS.
- Remember to **Save** if you make any changes.

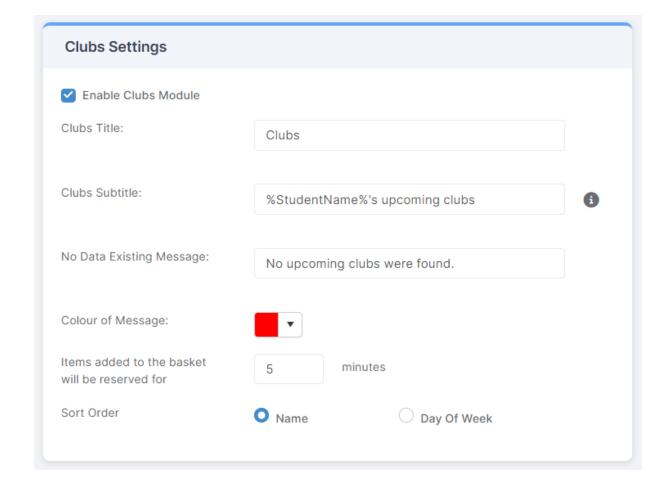

#### Hint

- Some contacts get confused as the widget on the homepage shows booked trips, and not upcoming trips
- It might be a good idea to change the "No Data Existing Message" to be "%StudentName% is not booked on any trips"

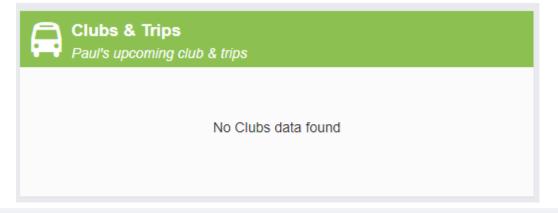

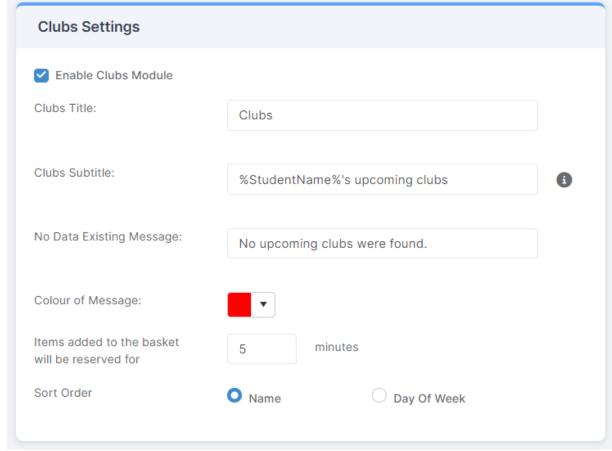

#### **Attendance on MCAS**

- Config > MyChildAtSchool >
   Clubs / Trips Setting Club Attendance
   Settings
- Ticking this box allows contacts to see the attendance at a club by their linked children.

**Club Attendance Settings** 

Show Club Attendance in MCAS

# **Types of Club**

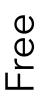

- When you don't need to take payment.
- But you do want to record consent, attendance etc
- Can be booked via MCAS

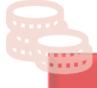

- Can be a club or a trip
- Different payment options are available
- Can be booked via MCAS

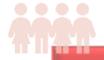

 $\Box$ 

- Regular reoccurring club (e.g. wraparound) The contact runs a balance which is debited each time the child is booked Running onto a session.
  - Contacts can book or indicate preferences on MCAS

#### **Categories of Club**

#### Trip

• Typically, a one-off event – e.g. a visit to Alton Towers

#### Club

 Something which takes place regularly for a specified period of time. E.g. Book Club, Football Club

#### Wraparound Care

- Also known as a running balance club
- Like a club, sessions run regularly for a defined period of time (but can be open ended)
- The category of the club denotes where on MCAS it shows to parents.

## Clubs Homepage

- Most of the club management is performed from the Groups page
- Click Groups on the left-hand side, then change the Group Type to be Club

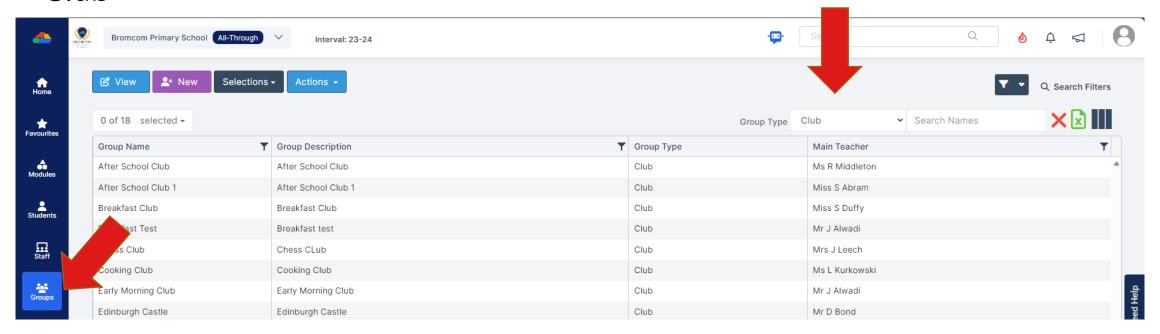

# Membership of Clubs / Trip

- Locate a club in the list
- Click Actions > View Club Membership

- View contacts with View Club Contacts
- View Dietary & Medical to get a quick report of dietary and medical information for the members of a club.

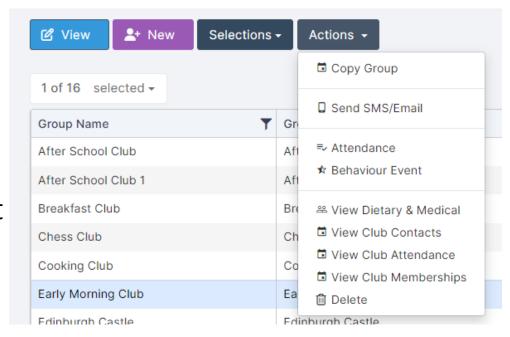

#### **Club Attendance**

 You can record attendance for a club. First locate a club in the list then Click Actions >

#### **Attendance**

 Enter the appropriate attendance code (standard Df Codes) in the box

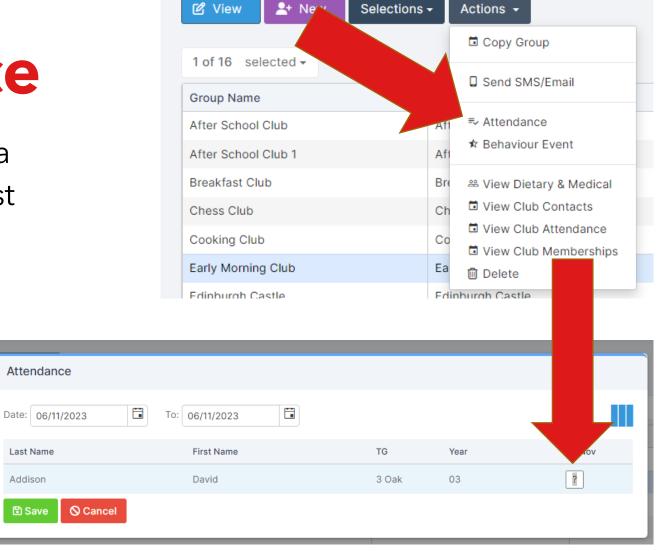

# Note on Membership List and Amounts

• For clubs/trips which are run on an instalment basis you will not see the total amount paid here. You will generally see the first amount the contact paid. For some that will be the full amount for others it may be only the deposit. See the **View Purchases** Screen for full details.

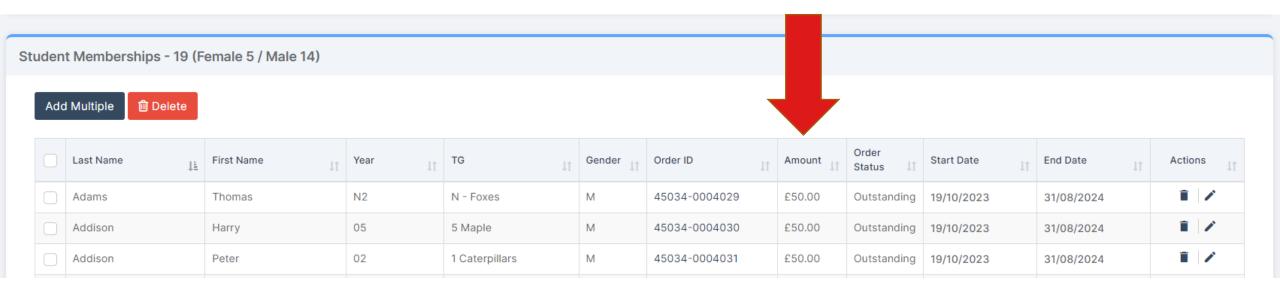

## **Tips**

- Avoid adding students to groups yourself, it's much better to get parents to do it.
- You can view MCAS as if you are a contact (the green jelly baby) and complete actions on the parent's behalf.

#### Wraparound (1)

- Wraparound care should be setup as running balance club.
- Each time the child is booked on a session the balance is debited.
   Contacts can top the balance up via MCAS.
- You can add bookings to a running balance club by opening it from the Clubs list in the Groups Menu
- Scroll down to the Student Memberships

#### Wraparound (2)

• Make a booking by clicking next in the appropriate sell and selecting the appropriate charge.

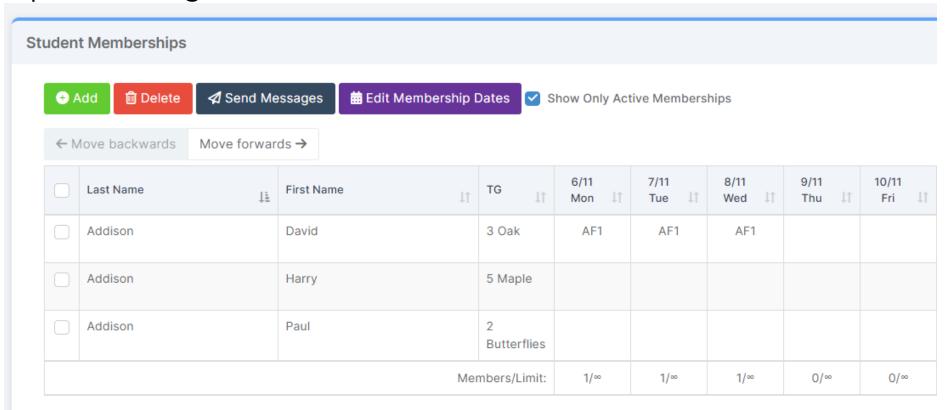

## Memberships (all types of club)

- To add new members to a club, use the Add button and select from the list.
- If a child ceases to be a member, select them and then click the Edit Membership Dates button and insert the correct dates.
- For wraparound clubs If you want to send messages to members the 'Send Messages' button to be taken to the message, send screen with the appropriate children selected.

# Where is my club/trip? (1)

#### My Club or Trip is not showing in MCAS

This is usually because of one of the following.

- Date visible on MCAS has passed.
- The club end date has passed.
- The club has no schedule.
- The club is not available to the relevant students e.g. it has the wrong membership
- It is set to show in the wrong area this is set from the Basic Details in the group.

## Where is my club/trip? (2)

- Open the club
- Groups > Change the filter to clubs
- Locate the club and open it
- Check the dates
   highlighted and then
   click the Schedule
   Panel.

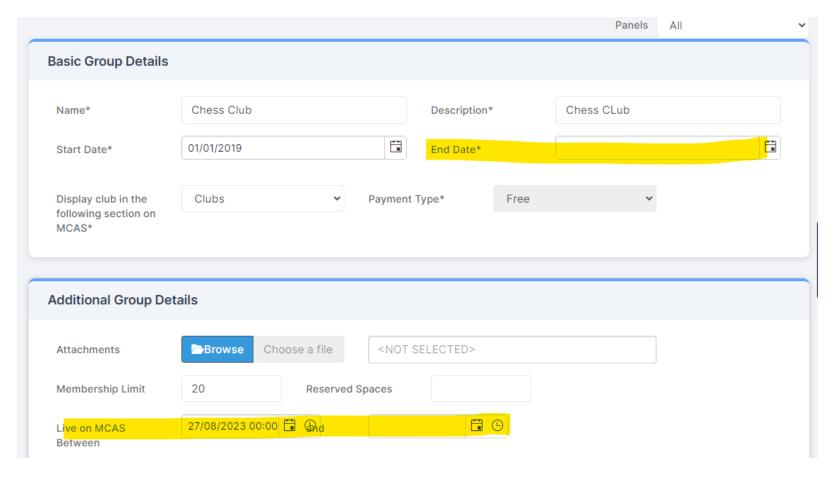

# Contact says the club isn't showing but it is?

- This is often because the contact is looking in the wrong place.
- The Clubs and Trips Widget will only show booked trips.
- Or, the contact has multiple children, and trip is available only to one of their children and they are logged in as the wrong child.

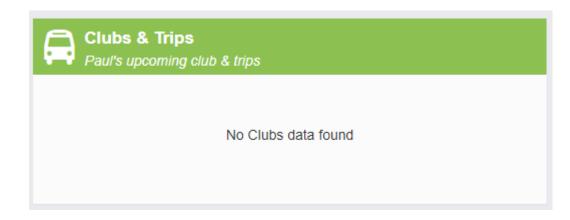

# Payment Options

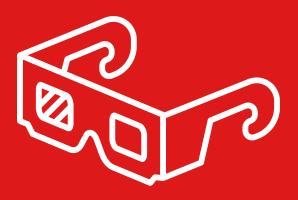

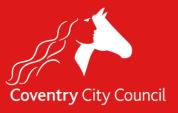

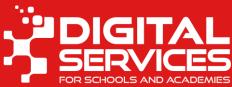

#### Payment Options Available

• MyChildAtSchool allows you to use various payment options, these are:

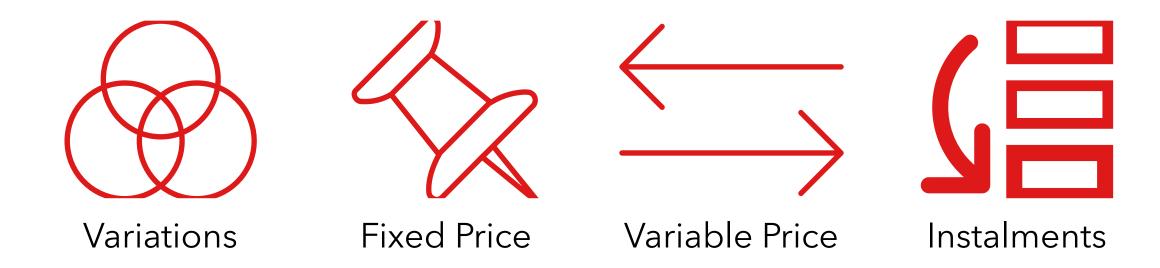

• Once the payment option has been used, it can't be changed.

#### **Variations**

- Allows you to set different prices for different groups of students.
- Works like a 'fixed' price. Contacts have to pay the amount specified there are no instalments.
- Students can be put into different groups
- System will match the first item in the list and display that price.

Use for different prices of clubs for different groups of students:

#### e.g.

- Pupil Premium Students
- Different prices for different year groups

Doesn't allow instalments.

#### **Fixed Price**

- One single price for a club or trip
- The contact must pay the full amount

Use for when clubs / trips have one price.

Often used for lower cost clubs.

Can't have instalments or variations.

#### Variable Price

- One single payment
- Contact can choose how much they want to pay between the amounts that you specify.
- School can set a minimum payment
- Once, **one** payment has been made then no more are possible

Useful for when clubs/trips only require a donation, and you are not intending on chasing for different payments

Only useful in limited circumstances.

#### Instalments

Works in two ways

#### 1. Payment Plan

- Set a total amount
- Set a required deposit
- Set a number of instalments
- All payments can have due dates

#### 2. Part Payment

- Set a total amount
- Set a deposit
- Contacts can pay the balance in whatever instalments they choose

Useful for more expensive clubs and trips.

Contacts will be sent reminders through MCAS for outstanding balances they need to pay.

# How to charge different amounts for Pupil Premium Students

- For cheaper trips use variations
  - Create a reporting group for your PP students and set a different price for those students.
- For more expensive trips with instalment plans
  - Option 1: Make a 'voucher' payment towards to an instalment (s) to reduce the balance owing.
  - Option 2: Create a separate trip for PP and non-PP children and set different payment plans up for those

# Trips

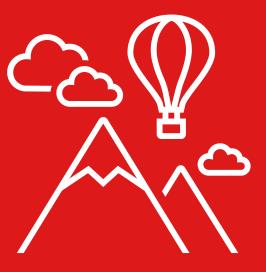

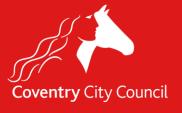

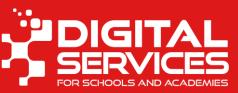

#### Let's setup a trip

- Scenario: Year 5 are going to Alton Towers in on 5<sup>th</sup> March, The cost is £50 to be paid in instalments.
- Groups > New Group

#### Before you start, make sure you have

- Who is going on the trip
- The trip letter (if relevant)
- The cost of the trip
- When it is taking place

#### Trip Setup (1)

- Complete the details.
- The item price is the total price of this trip.
- Start Date and End Date is for the group, leave this as wide as possible. We can control when parents see this later.
- Click Save & Edit

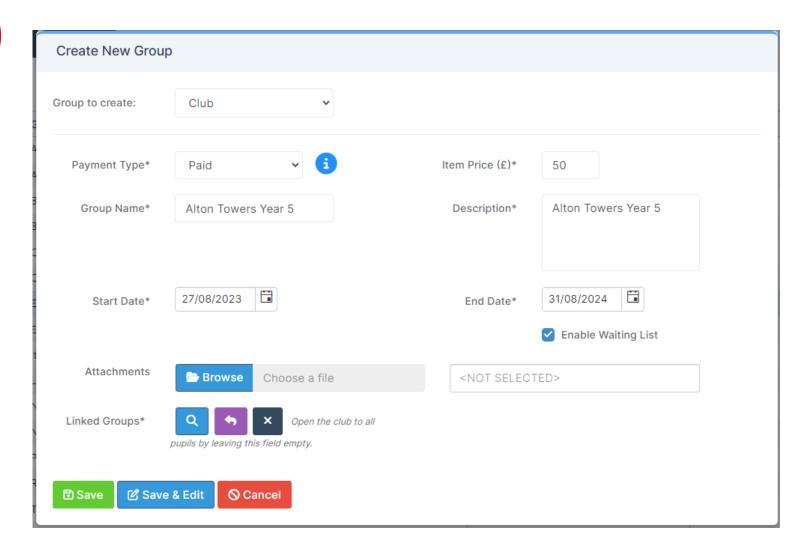

# Trip Setup (2) Basic Group Details

- Change the 'Display in the following section on MCAS' to **Trip**
- Click Edit Payment Options
- The start date and end date must be left as wide as possible!

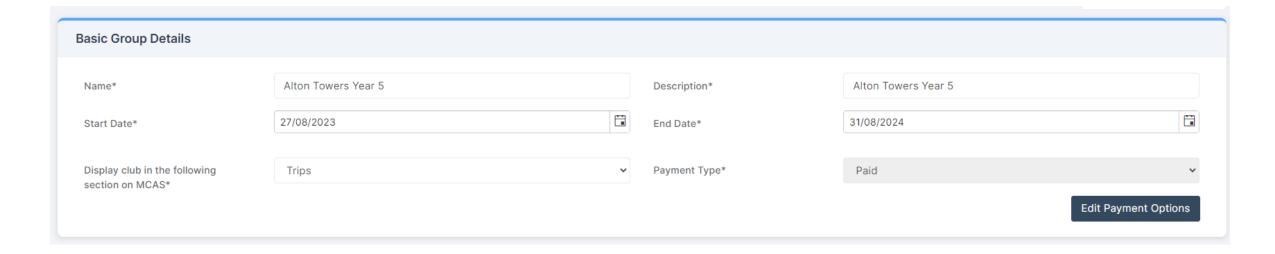

#### Instalment

- Contacts are expected to pay four payments for this trip.
- Due dates have been entered.
- Contacts can pay multiple instalments at the same time if they wish.
- Reminders will be sent through MCAS when they are due.
- Make sure you choose the bank account to receive the money and then click Save

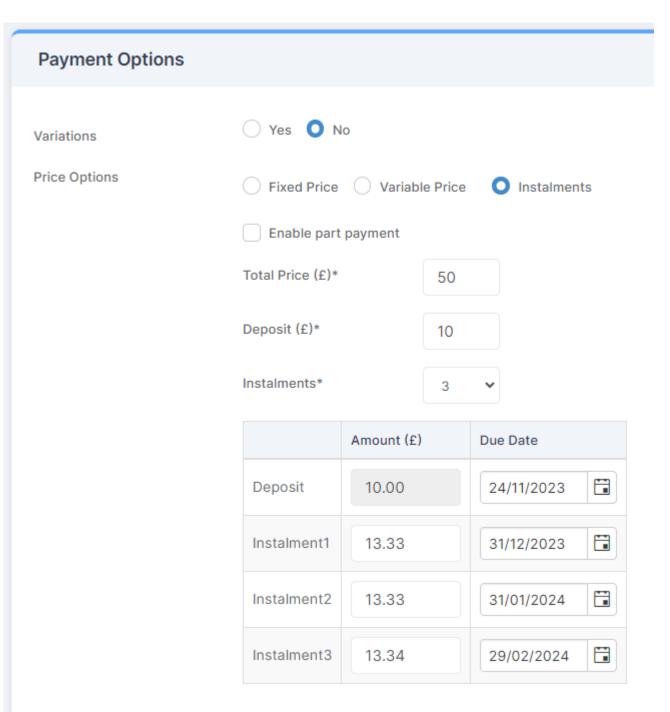

#### **Additional Group Details**

- Attachment allows you to set a file/letter for contacts
- Membership limit how many spaces. Reserve Spaces how many spaces do you want to keep back to not be available on MCAS for those parents who you know can't use MCAS

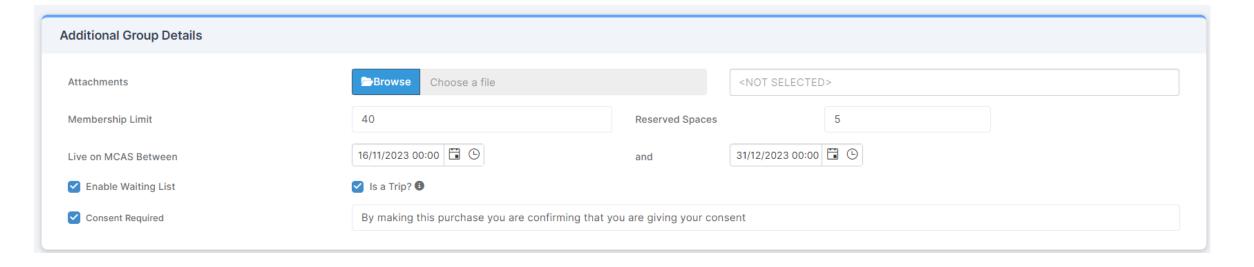

#### Additional Group Details (2)

- Live On MCAS Between Dates this determines when the trip is available for contacts to book on MCAS
- Waiting List this will activate when the trip is full.
- Is a trip allows you to use Trip Income Receipt in Bromcom Finance
- Consent Required allows you to capture consent for a trip.

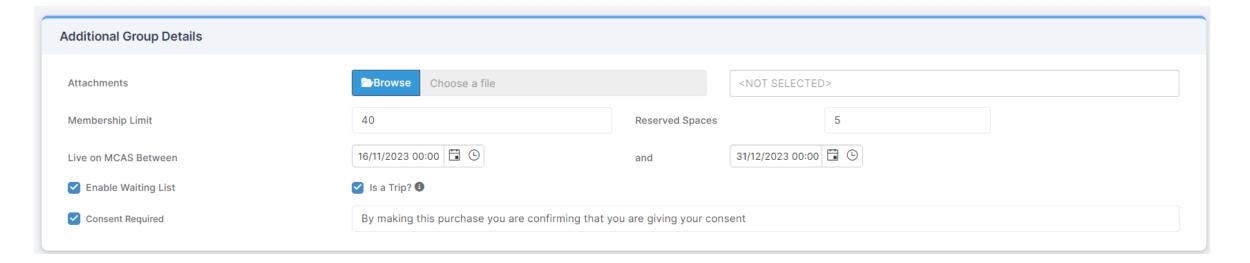

#### **Associated Group Details**

- This panel allows you to specify which groups can book on to this trip.
- If its blank, all year groups in school can book.
- For this trip we are selecting Year 5 as we only want Year 5 to be able to book.
- This does not book those children on to this trip.

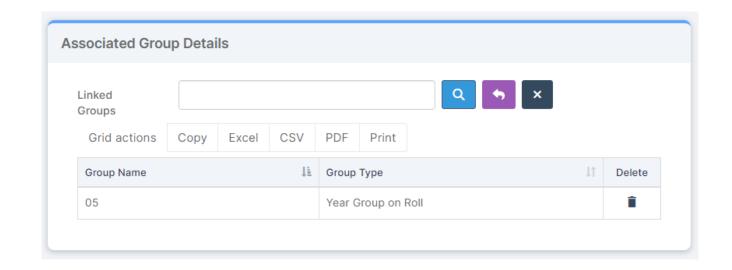

#### Schedule

- Each trip or club must have a schedule for it to display on MCAS.
- The schedule works on a reoccurrence pattern, so if just setting for one day you would choose the start and end date as the same and make sure you choose the correct Weekday.
- Make sure you Save

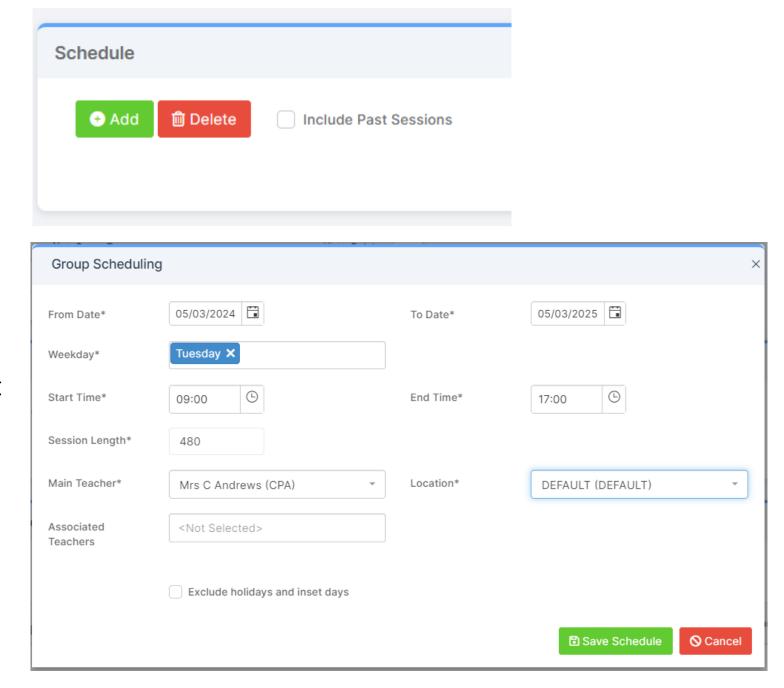

### Clubs

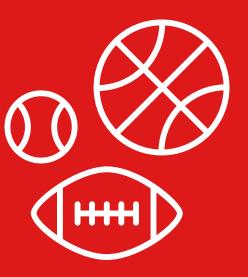

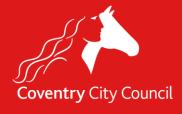

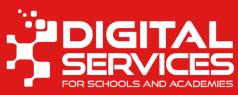

#### **Club Setup**

- Clubs work in much the same way as trips, where you choose Trips you would select Club.
- A club as a membership limit not individual sessions.
- They have the same payment types and options as trips
- The big difference is that Clubs typically run for many different sessions so have a larger schedule.

#### **Football Club**

- For example: Football
   Club which runs every
   Wednesday Evening for
   2 hours until the end of
   term.
- From the Schedule panel click Add

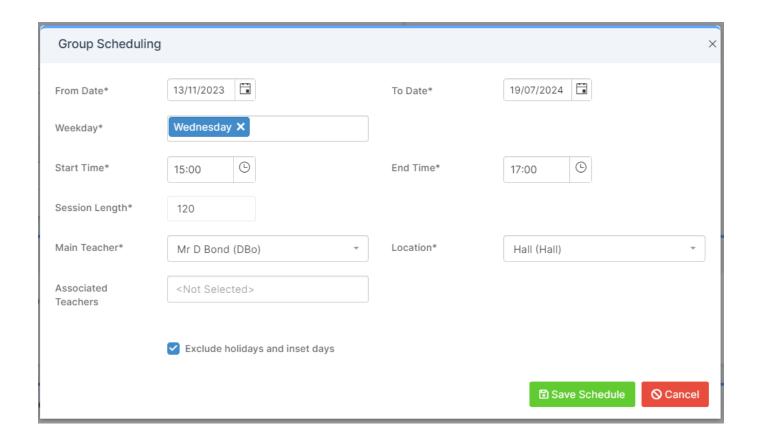

#### Reviewing Schedule

- The schedule will display, to edit click the Pencil or to delete a session click the Bin icon.
- You can't edit sessions in bulk, you need to delete and recreate
- Additional sessions can be added if necessary

| Schedule |                                  |     |                      |    |                  |                |             |                           |                    |        |     |  |  |
|----------|----------------------------------|-----|----------------------|----|------------------|----------------|-------------|---------------------------|--------------------|--------|-----|--|--|
| + A      | Add Delete Include Past Sessions |     |                      |    |                  |                |             |                           |                    |        |     |  |  |
|          |                                  |     |                      |    |                  |                |             |                           |                    |        |     |  |  |
|          | Session Date                     | Day | у                    | ŢŢ | Start Time 1     | End Time ↓↑    | Location ↓↑ | Main Teacher ↓↑           | Associated Teacher | Action | s 🏗 |  |  |
|          | Session Date 15/11/2023          |     | <b>y</b><br>ednesday | Ţţ | Start Time 11:00 | End Time 17:00 | Location IT | Main Teacher 11 Mr D Bond | Associated Teacher | Action |     |  |  |
|          |                                  | We  |                      |    |                  |                |             |                           | Associated Teacher |        | ř   |  |  |

## Wraparound

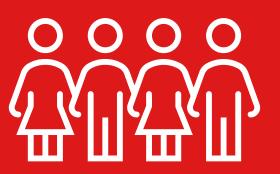

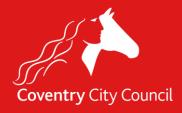

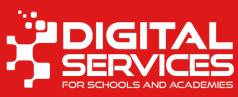

#### **Wraparound Care**

- Wraparound care runs via a Running Balance Club each booking debits from the balance
- You can prevent parents from creating negative balances
- Each session has a membership limit -> a wraparound group can have unlimited pupils but each session is limited in how many can attend.
- Parents can create bookings for sessions, they can indicate preferences, or you can just show parents what they have chosen via MCAS
- Over the next few slides, we will setup an after-school club,
  - which runs for different sessions each evening after school for 50 children.
  - Parents indicate preferences on MCAS

New Wraparound

- Groups > New
- Choose Club
- Running Balance

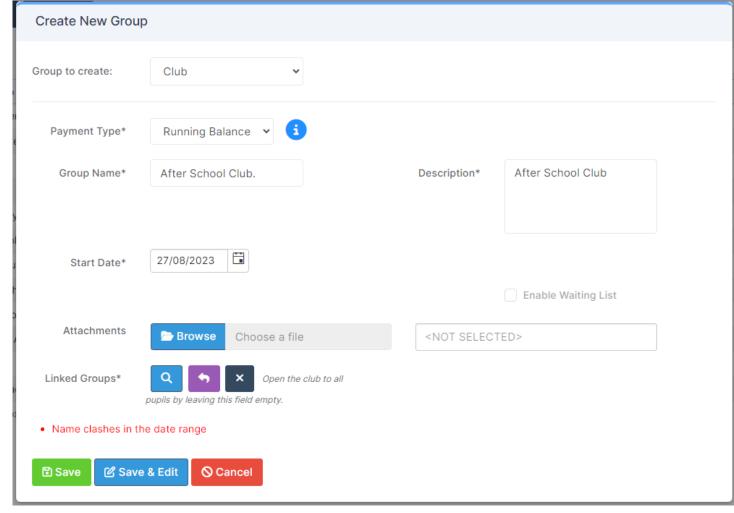

#### **Group Details**

• We must complete these details

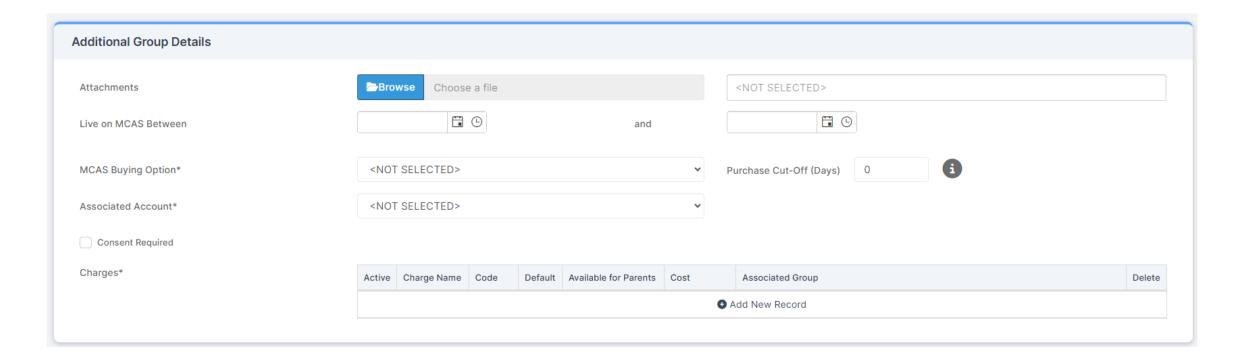

#### **Group Details (2)**

- Attachments letters etc for parents to read, perhaps club rules
- Live on MCAS date from an to when the club is visible on MCAS
- MCAS Buying Option
  - Indicate Preferences contacts choose sessions, but school must finally allocate.
  - Enrol to Session parents select and confirm which sessions they are booked onto
- Purchase Cut Off Days how far in advance do purchases have to be made
- Associated Account which bank account should funds be paid (you can have multiple bank account setup.
- Consent Required is consent required for attendance at this group

#### **Group Details (3)**

- You can setup different types of charges.
- Here we have different charges for different time frames
- When sessions are booked a charge is chosen, this can be changed if need be

| Active   | Charge Name | Code | Default | Available for Parents | Cost       | Α  |
|----------|-------------|------|---------|-----------------------|------------|----|
| <b>~</b> | 3pm-5pm     | В    |         |                       | £6.50      |    |
|          | 3pm-6pm     | С    |         |                       | £7.50      |    |
| <b>~</b> | 3pm-4pm     | А    |         | lacksquare            | £5.00      |    |
|          |             |      |         |                       | <b>②</b> A | dd |

#### **Associated Group Details**

- This panel allows you to specify which groups can book on to this wraparound.
- If its blank, all year groups in school can book.
- You might want to setup a specific group so only preapproved children can book wrap around.

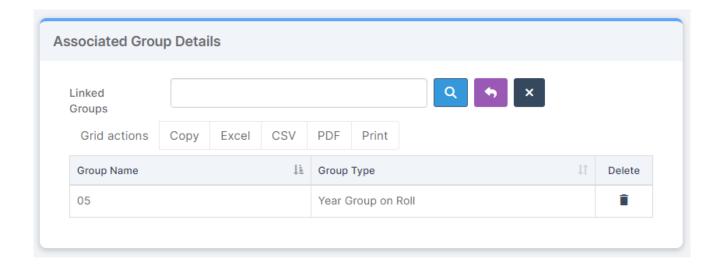

# Setting Up a Schedule for Wraparound

- Set the session up for the full session times
- If membership limit does not appear the first time, Cancel. Save the group and reload your page.
- Make sure you exclude holidays and inset days.
- You cannot easily change sessions in bulk. So please double and triple check before you press save.

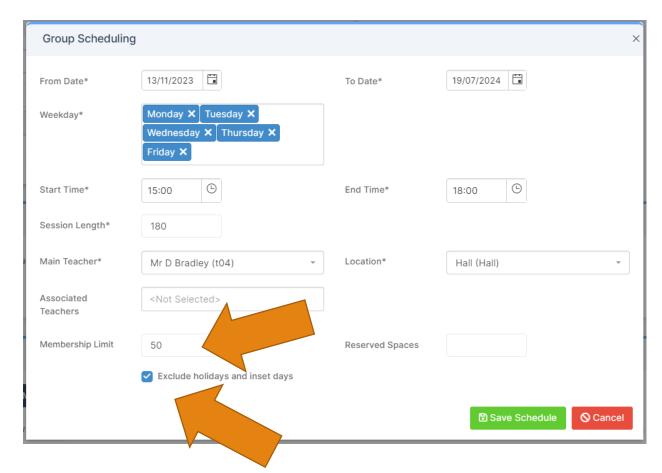

#### **Creating Memberships**

- Depending on how you have configured the group, contacts can either book their children onto sessions (and by extension as a member of the group) or you can book them on yourself.
- First students must be a member of the wraparound group.
- If doing in school yourself, Add them from the 'Student Membership' panel by using the 'Add' button.

#### **Booking & Charging for Sessions**

• Once children are members of groups they can be booked into sessions.

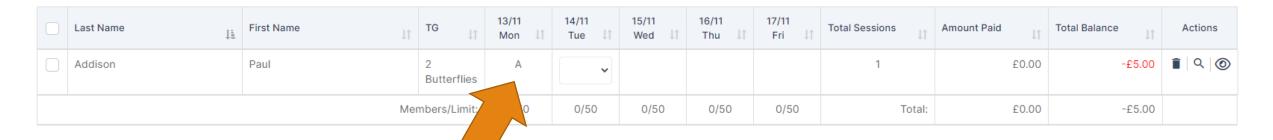

- A booking is made by choosing a price for the day they have attended.
- The system will calculate the charge and show a balance

### MCAS

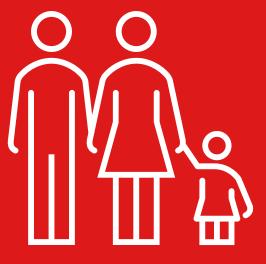

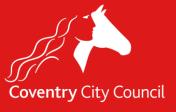

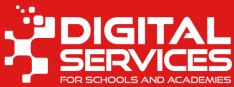

#### **Outstanding Items**

- Contacts will see a list of outstanding items on their home page.
- Contacts can pay for any item shown including instalments which aren't yet due.
- School can add an outstanding order for the parent to pay.

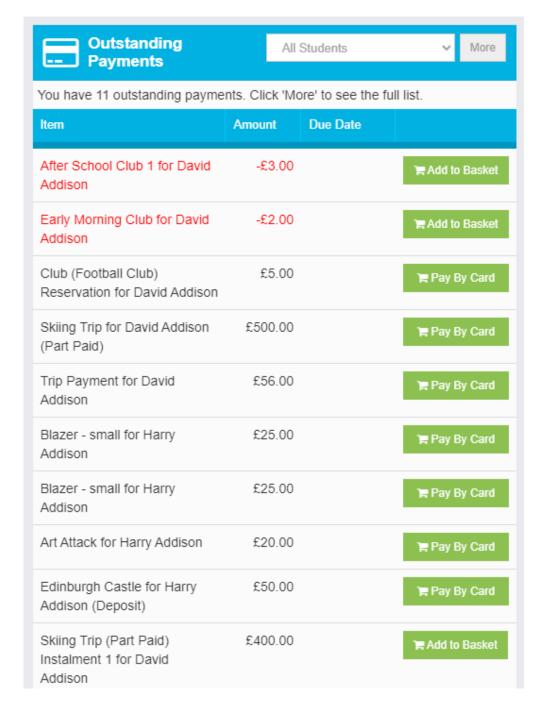

#### **Trip Booking**

- Only trips which are available to this child are shown.
- Booked trips are also shown (if any).

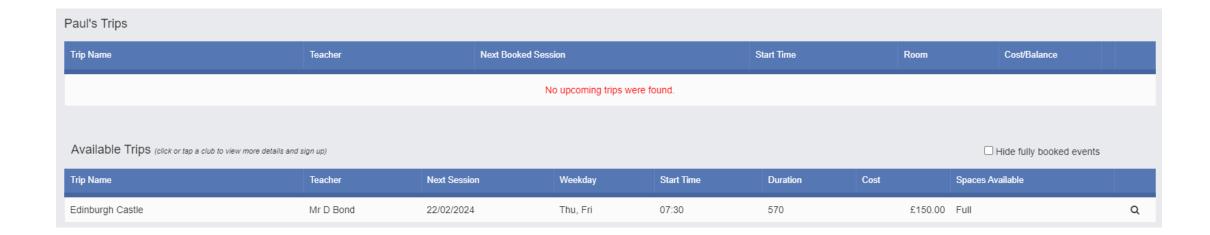

#### **Trip Booking**

- This trip has an instalment plan.
- The contact can pay the whole amount now or pay the deposit only.
- The due date is shown.
- Adding a child to a trip will give consent too.

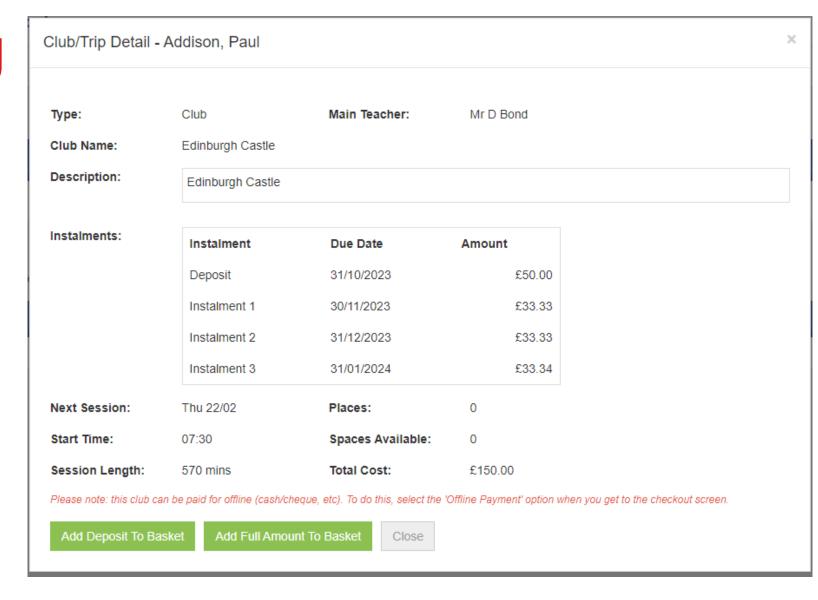

#### **Split Parent Families**

- MCAS shows information to the contact about the children they have access to - it shows the same information to all contacts.
- For example, both parents can see bookings (trips, wrap around etc) and outstanding dinner money.
- If one parent has booked a trip with an instalment plan, both parents can view and pay all or part. This is handy if a split parent family want to share the cost.
- The child's main address will also be shown if this is an address one partner shouldn't know you should hide it from view.

# Back Office Processes

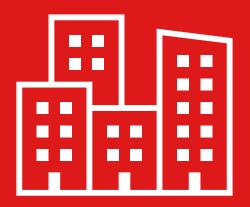

Viewing Purchases, Orders, Refunds and Adding Orders on behalf of contacts

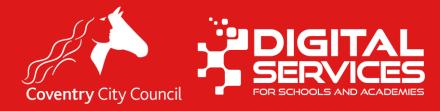

#### Viewing Purchases

- Modules >
   MyChildAtSchool
   View Purchases
- You can see
   everything that
   has been bought
   between the
   dates specified.
- Double click on an item to open it.

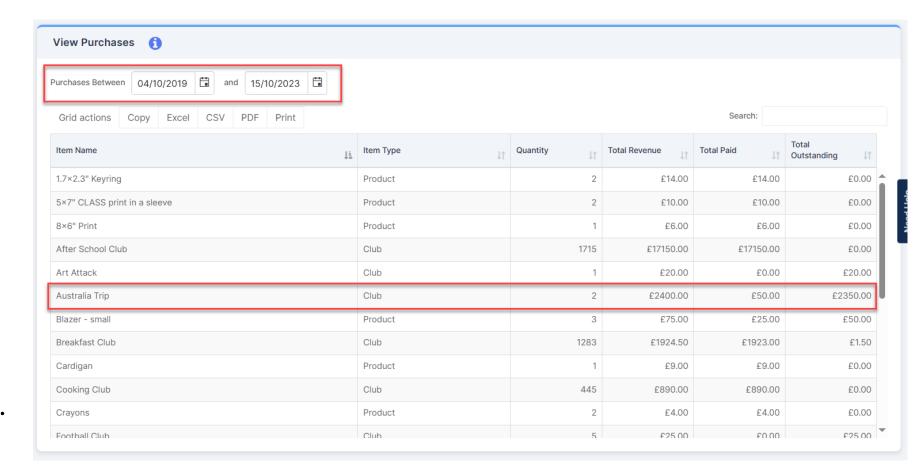

#### Viewing Purchases

- For clubs this gives a great view of the order status, who has paid and what.
- You can see what is owing and you can send messages from here, and download a copy of the list in Excel, CSV, PDF or you can print it.

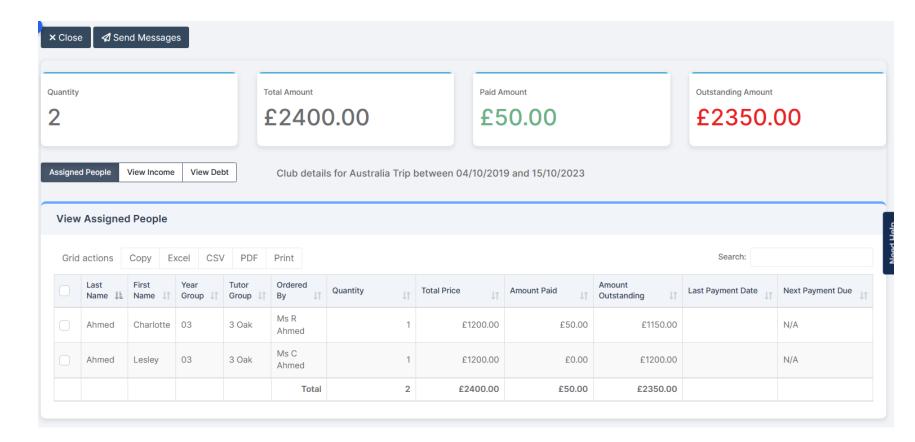

#### **Orders**

- All payments on MCAS have an order behind them.
- Modules > MyChildAtSchool > View Orders

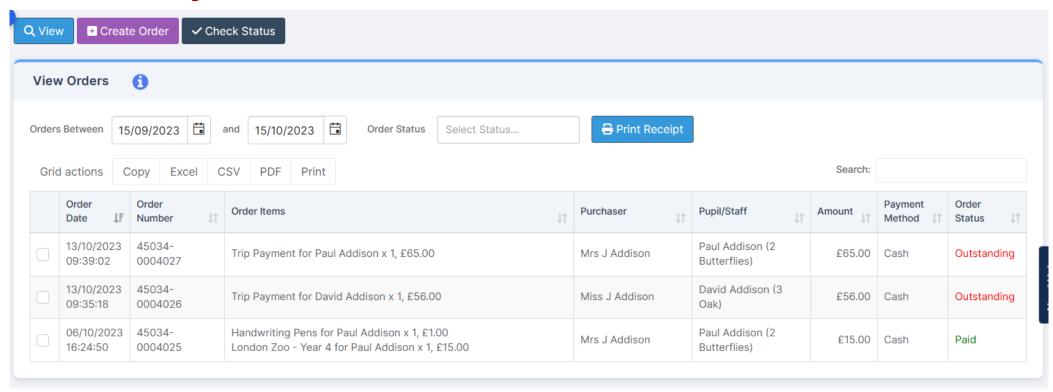

#### Viewing an Order

 Double click on an order to open it

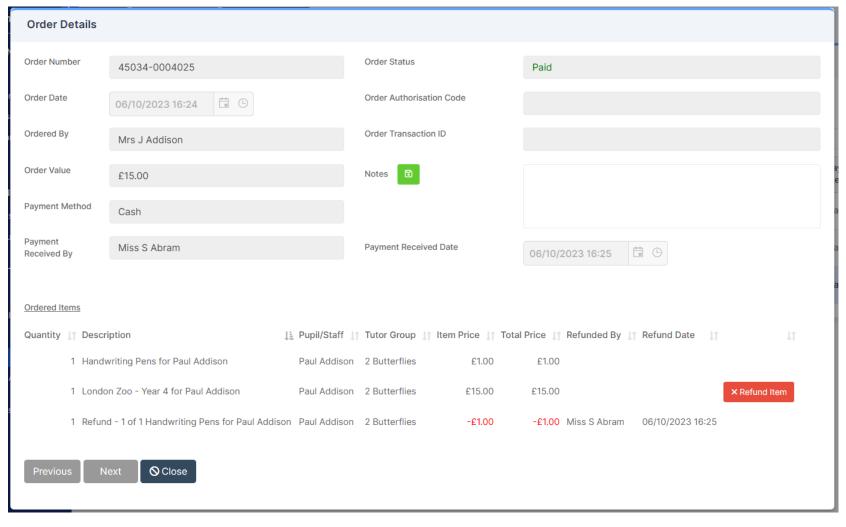

#### Refunding an Order

- Double click on an order to open it.
- Locate the item to be refunded.
- Click the refund item button
- This will be refuned back to the payment card, PayPoint balance or for cash payments you will have to issue a cash refund or transfer back to their bank.
- Refunds to card/paypoint attract the transaction fee (school pays this fee not the parent).

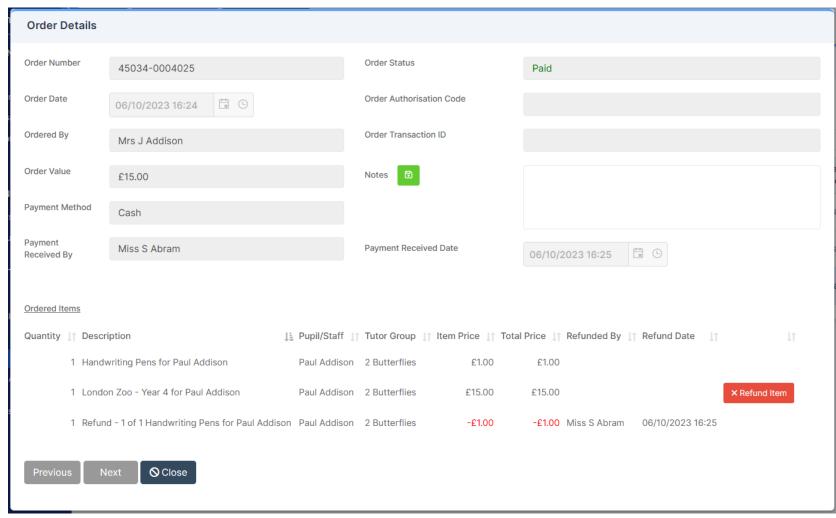

# Creating an Order

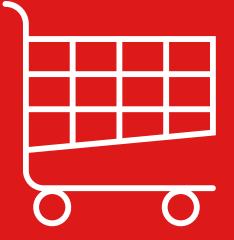

On behalf of contacts

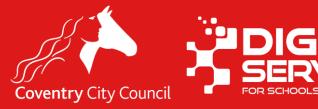

#### Creating an Order

- You can create an order so that parents can pay for items.
- Use this sparingly.
- Modules > MyChildAtSchool > View Orders
- Click the Create Order button.
- Complete the form by selecting the correct child and the item.

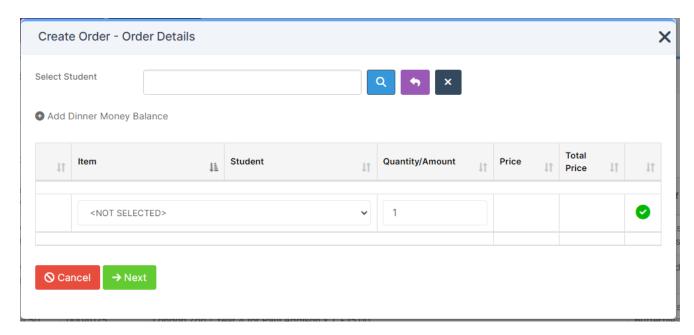

Note: You will only be able to add a order for a running balance club if the student is already a member of the club.

#### Add items to the order

- You can add many different items to the order, and you can even mix product types Including trip payments and shop items for example.
- Then click Next

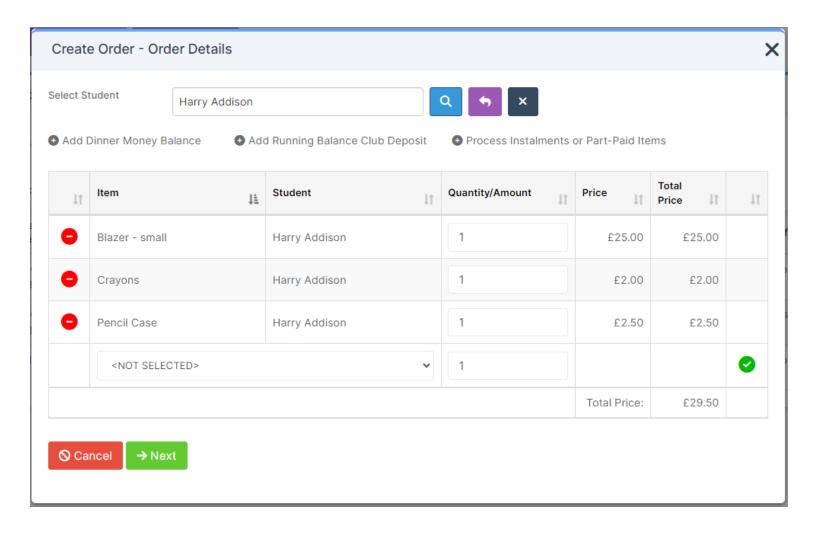

#### Products with additional options

 Here for the 'Edinburgh Castle' trip you can add the Deposit or Full amount as an order.

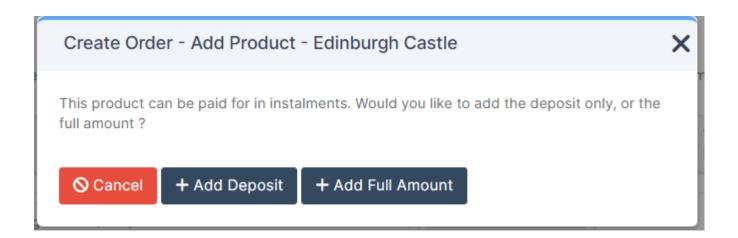

#### **Order Summary**

- Choose a contact who is making the payment.
- Then click either Create
   Order to create a debt
   for the contact to pay
   via MCAS or Create
   Order and Pay Now if
   the order is to be paid
   now.

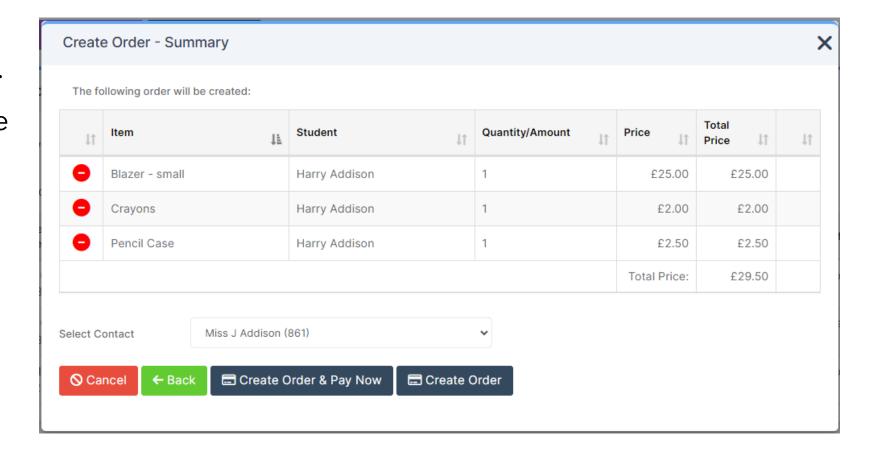

#### Pay Now

 Check the order details are correct, then Pay Now

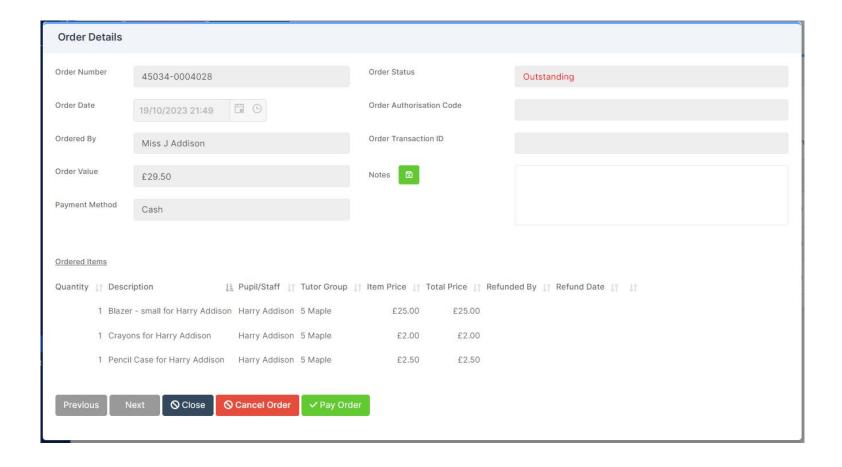

#### **Pay Outstanding Payment**

- Choose the Payment Method and the Member of staff receiving the payment.
- Card will enable you to enter card details.
- Voucher or transfer should be used when you are getting a manual payment into the school account from the parent e.g. tax free childcare.
- Next confirm the payment
- Balances will be updated.

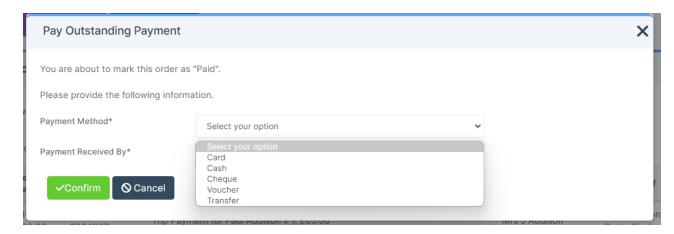

## Balances

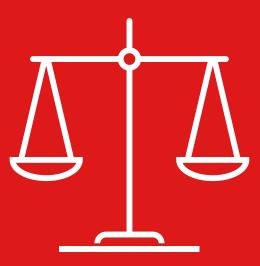

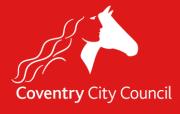

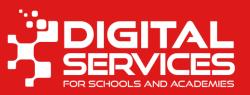

#### **Viewing Balances**

• Balances for Running Balance Clubs (e.g. Wraparound) and dinner Money can be viewed via Modules > MyChildAtSchool > View Balances

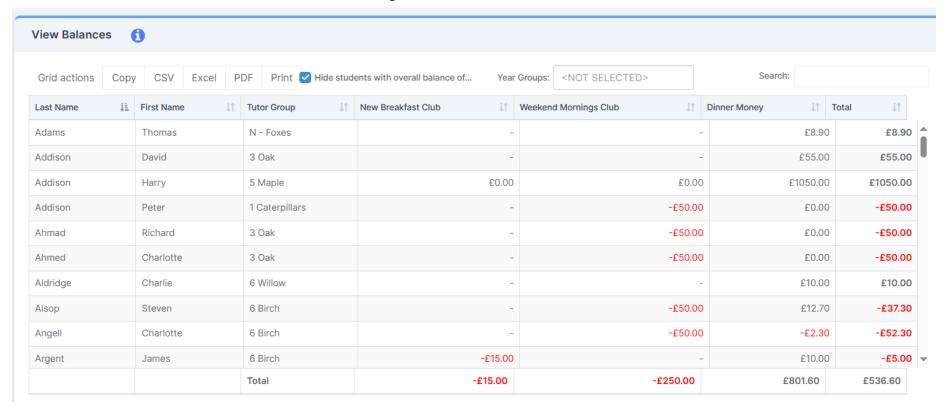

#### **Overall Balances**

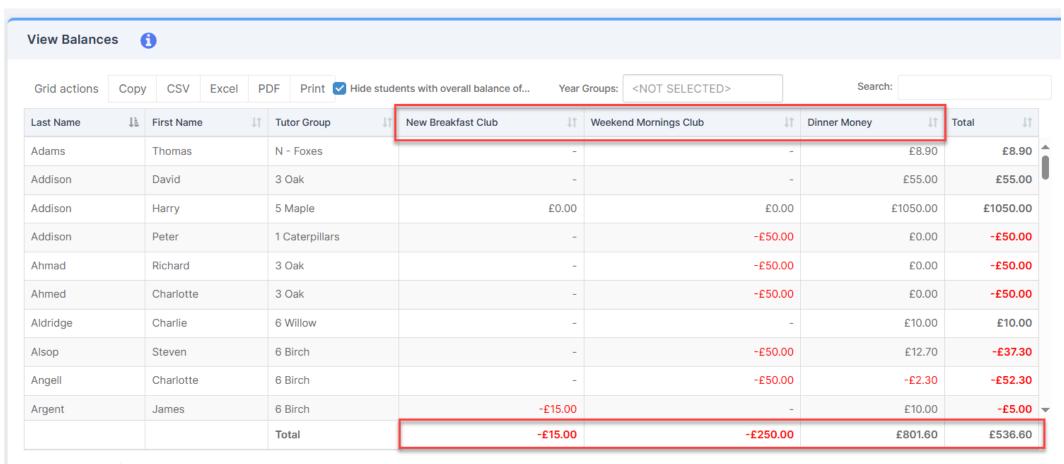

## Transferring balance between students or payment item

- From the View Balance screen click the child with the balance you want to transfer from.
- Click Transfer
- Complete the form. 1 The balance you want transfer from, 2. The student to transfer to (can be themselves), 3. The club or dinner money. 4. The amount and 5. You must give a Comment.

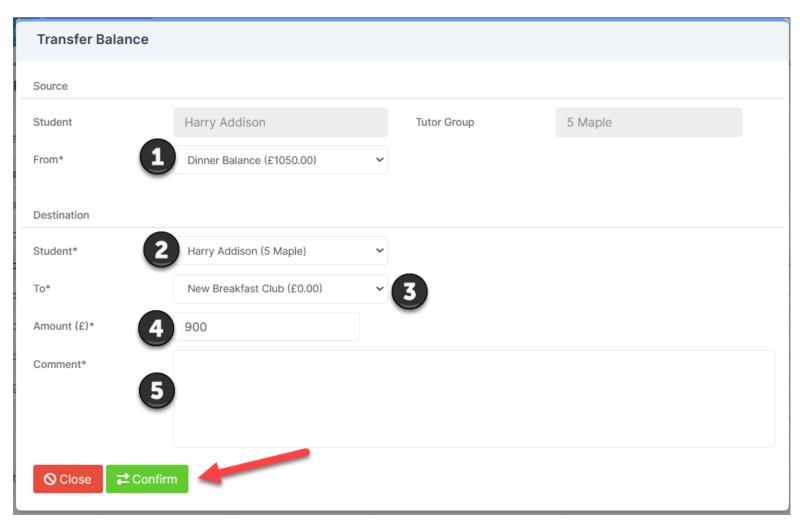

#### **Balance Transfers**

- Its good practice to make sure that the contacts for a student know that their balance is being transferred and why.
- You can transfer balances between siblings only and not other children.
- Can be useful to do this at the end of the school year if the child leaving has a credit balance that you want to transfer to a sibling.
- Use balance transfers before issuing a refund as refunds attract the transaction fee which school must pay.
- Balances for Clubs which are not setup as Running Balance clubs cannot be transferred.

## Bromcom Finance

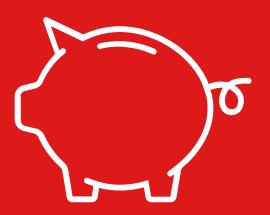

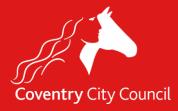

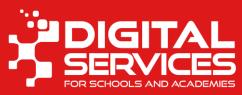

#### **Online Payment Mapping**

- When Products have been added to Online Payments, or Clubs, Trips or Wraparound have been set up. They need to be mapped to the relevant Cost Centre or Ledger Code in Finance.
- If your school has been using MCAS for a while some of this will already have been done, but you must set this up for each new product, club, trip or running balance club.
- **NOTE**: You will not be able to map products until a financial transaction has been made in the system i.e. a journal of some type has been posted (journal, order, invoice etc.)

#### **Adding Mappings**

- Modules > Finance > Routines > Online Payment Mappings
- There are three sections on this screen, Products, Running Balance Clubs and Dinner, work through each in turn.
- Highlight the item to be mapped and click View / Edit
- Add in the necessary codes for the payment to go against
  - Ledger Code
  - Cost Centre
  - Fund Code (will be automatically filled in)
  - VAT Code (Add the appropriate code for the product)
  - Pay From (Choose the appropriate bank account)
  - Ensure that the correct VAT code is selected.

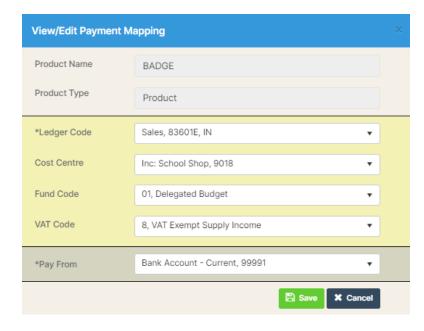

#### **BACS Report**

- Bromcom sends the BACS remittance weekly on a Thursday. The payment will be received in the bank account on Thursday, Friday or Monday depending on the receiving bank.
- This remittance will be automatically emailed to the address set up in Config > MyChildAtSchool > Online Payments

#### Running the BACS report

- You can run the BACS report yourself Reports > MyChildAtSchool > BACS Transfers
- If the report is being run manually, care should be taken to ensure that the dates selected are from a **Thursday** date to a **Wednesday** date, or the Net Payment amount may display differently to the amount received in the payment.
- We have published guidance notes on this process.

#### Page 1

Page 1 of the BACS Transfer report shows the following

Category Summary shows the income for each category, the Transaction Fee payable and the VAT. The Net Payment is the Amount paid less the Transaction Fee and VAT.

|                          |                      | Transaction Fee and VAT. |                 |       |                                |                                |
|--------------------------|----------------------|--------------------------|-----------------|-------|--------------------------------|--------------------------------|
| BACS Transfers           | 1                    |                          |                 |       | Coventry Primary School(50047) | Equality<br>Printery<br>School |
| From 12/04/2023          | To 20/04/2023        |                          |                 |       | School ID                      | 50047                          |
| Category Summary         |                      |                          |                 |       |                                |                                |
| Category                 | Transactions         | Amount Paid              | Transaction Fee | VAT*  | Net                            | Payment                        |
| Club/Trip                | 4                    | £272.50                  | £3.49           | £0.70 |                                | £268.31                        |
| Dinner                   | 3                    | £239.70                  | £3.06           | £0.61 |                                | £236.03                        |
| Product                  | 15                   | £201.25                  | £2.57           | £0.51 |                                | £198.17                        |
| * Subject to rounding    |                      |                          |                 |       |                                |                                |
| Bank Payment Sum         | mary                 |                          |                 |       |                                |                                |
| Bank Account             |                      | Amount Paid              | Transaction Fee | VAT*  | Net                            | Payment                        |
| Bromcom Technology Corp. | (12-34-56/12, 45678) | £713.45                  | £9.12           | £1.82 |                                | £702.51                        |
| Total                    |                      | £713.45                  | £9.12           | €1.82 |                                | £702.51                        |
| * Subject to rounding    | \                    |                          |                 |       |                                |                                |

Bank Payment Summary shows the total income the total Transaction Fee payable and the VAT. The Net Payment is the Amount paid less the Transaction Fee and VAT. The Net Payment is the amount received in the Bank

### Page 2

**Product Summary** shows the income for each individual product, the Transaction Fee payable and the VAT. The Net Payment is the Amount paid less the Transaction Fee and VAT.

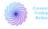

#### **BACS Transfers**

Coventry Primary School(50047)

| Product Summary                     |             |                 |       |             |
|-------------------------------------|-------------|-----------------|-------|-------------|
| Furchase item                       | Amount Paid | Transaction Fee | VAT*  | Net Payment |
| Student Dinner                      | £194.70     | £2.49           | £0.50 | £191.71     |
| Staff Dinner                        | £45.00      | £0.57           | £0.11 | £44.32      |
| Banana                              | £0.75       | £0.01           | £0.00 | £0.74       |
| Beach - Donkey                      | £10.00      | £0.13           | £0.03 | £9.84       |
| Before School Childcare             | £100.00     | £1.28           | £0.26 | £98.46      |
| Refore School Club - Sentember 2022 | £162.50     | £2 N8           | £0.42 | £160.00     |

If the Include Transaction List transaction

box is ticked Page 3 will show each individual

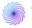

| BACS | Transf | fer |
|------|--------|-----|
|      |        |     |

Coventry Primary School(50047)

|   | Transaction List    | isaction List |                                                 |          |             |                 |                             |               |
|---|---------------------|---------------|-------------------------------------------------|----------|-------------|-----------------|-----------------------------|---------------|
|   | Date & Time         | Order Number  | Item Description                                | Category | Amount Paid | Transaction Fee | Bank Account                | Person Name   |
| _ | 18/04/2023 13:11:10 | 90087-0000650 | Broom and Cat for Chelsea Augustine (Part Paid) | Product  | £1.00       | £0.01           | Bromcom Technology<br>Corp. | Mrs T Maclean |
|   | 18/04/2023 13:11:10 | 90087-0000650 | School Blazers - Small for Chelsea Augustine    | Product  | £12.00      | £0.15           | Bromcom Technology<br>Corp. | Mrs T Maclean |
|   | 18/04/2023 13:11:10 | 90087-0000650 | PE Kit - Small for Chelsea Augustine            | Product  | £15.00      | £0.19           | Bromcom Technology<br>Corp. | Mrs T Maclean |
|   | 10.01.0000 10.11.10 | 00007 0000070 | Administration of the second                    | P        | 05.00       | 00.00           | Bromcom Technology          |               |

## Processing BACS remittance and Posting to Bank Reconciliation

- When a payment has been received at the Bank, check that the bottom line Net Payment on the BACS Transfer Report is the same amount as has hit the bank.
- 1. Go to Modules > Finance > Routines > Online Payment Mappings
- 2. Click on **Process Payments** this button will not be available if the mappings have not been done.
- 3. Enter the dates that the BACS Remittance Covers
- 4. Click Process
- This will create the journal Popups must be enabled for this. A separate tab will open showing the journal.

## Processing BACS remittance and Posting to Bank Reconciliation (2)

- Check that the Amount Paid on the BACS Transaction Report matches the totals in brown on the top right
- 7. In the Journal Lines section, the totals will show for the various Cost Centres and Ledger Codes.
- Click Add Lines to add a line for the Fees.
- 9. 9. Enter the Ledger Code, Cost Centre, Fund Code and VAT Code F for the Transaction Fees
- 10. Enter the Amount as the Total Transaction Fee shown on the Transaction Report
- 11. Tick as Net
- 12. Tick as Debit/Credit
- 13. Add a remark e.g. Bromcom Transaction Fees and click **Save**

## Processing BACS remittance and Posting to Bank Reconciliation (3)

- 11. Two journal lines will be added one for the Fees and another for the VAT on the Fees
- 12. The Bank line will now show the Net Payment made to the bank as per the BACS Transaction Report
- 13. If all totals are correct, return to the top of the page and **Save**
- 14. The Journal should then be posted using the **Post Journal** button
- 15.15. This will now show on the Bank Reconciliation page ready for reconciling. The VAT will show on the VAT Report

# Any Questions?

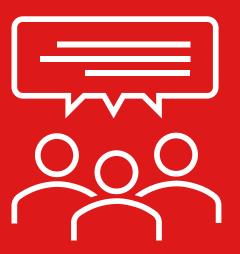

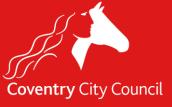

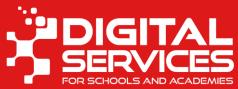

## Remember we want to hear from you!

Please keep logging your queries, problems no matter how small

## Email schoolsict@coventry.gov.uk or Call 024 7678 6620

We will soon be releasing our new call logging portal for schools too, known as Motion some of you may be using it already but soon it will have more options specifically for schools.